# **Below you will find the Career Cruising Plan activities the students are required to complete throughout the school year.**

# **Sophomore Homeroom ADVISOR link**

**\_\_\_\_\_\_\_\_\_\_\_\_\_\_\_\_\_\_\_\_\_\_\_\_\_\_\_\_\_\_\_\_\_\_\_\_\_\_\_\_\_\_\_\_\_\_\_\_\_\_\_\_\_\_\_\_\_\_\_\_\_\_\_\_\_\_\_\_\_\_\_\_\_\_\_\_\_\_\_\_\_\_\_\_\_\_\_\_\_\_\_\_\_\_\_\_\_\_\_\_\_\_\_\_\_\_\_\_\_\_\_\_\_\_\_\_\_\_\_\_\_\_\_\_\_\_\_\_\_**

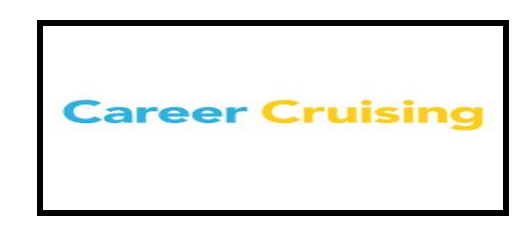

#### **SEPTEMBER**

\_\_\_\_\_\_\_\_\_\_\_\_\_\_\_\_\_\_\_\_\_\_\_\_\_\_\_\_\_\_\_\_\_\_\_\_\_\_\_\_\_\_\_\_\_\_\_\_\_\_\_\_\_\_\_\_\_\_\_\_\_\_\_\_\_\_\_\_\_\_\_\_\_\_\_\_\_\_\_\_\_\_\_\_\_\_\_\_\_\_\_\_\_\_\_\_

#### **-Update or Add an Email Address**

- Click on My Account.
- Update or add email address.
- Be sure to check your email in Career Cruising on a regular basis.

## **INSPIRE Sheboygan County**

- Explore the INSPIRE SHEBOYGAN COUNTY tab.
- View these helpful videos:
	- Posting a Discussion Board Question: <https://www.screencast.com/t/xkMtalEY>
	- Requesting a Job Shadow: <https://www.screencast.com/t/ceOORcaDf>

\_\_\_\_\_\_\_\_\_\_\_\_\_\_\_\_\_\_\_\_\_\_\_\_\_\_\_\_\_\_\_\_\_\_\_\_\_\_\_\_\_\_\_\_\_\_\_\_\_\_\_\_\_\_\_\_\_\_\_\_\_\_\_\_\_\_\_\_\_\_\_\_\_\_\_\_\_\_\_\_\_\_\_\_\_\_\_\_\_\_\_\_\_\_\_\_

○ Requesting to Participate in a Career Experience Day: https://www.screencast.com/t/hemBud1lf

#### **Leadership Opportunities:**

- Use the links below to view leadership opportunities available to sophomores. Pay attention to the application and due date in order to take advantage of one of these great opportunities!
- **Leadership [Opportunities](http://phscounselingdept.weebly.com/uploads/1/6/8/0/16801268/leadership.pdf)**
- [Application](http://phscounselingdept.weebly.com/uploads/1/6/8/0/16801268/phs_leadership_opportunities_application.pdf)

# **OCTOBER**

#### **- Meet with Advisory teacher**

- 5 minute talk about career and post secondary plans as well as involvement within the school and the community
- After meeting with your homeroom teacher find MY Journal in your career portfolio and submit thoughts and questions you may have.

#### **-Update Goals**

- Click on My Goals and Plans.
- Update/edit short and long term goals for academic, career, and post-secondary.

#### **NOVEMBER**

\_\_\_\_\_\_\_\_\_\_\_\_\_\_\_\_\_\_\_\_\_\_\_\_\_\_\_\_\_\_\_\_\_\_\_\_\_\_\_\_\_\_\_\_\_\_\_\_\_\_\_\_\_\_\_\_\_\_\_\_\_\_\_\_\_\_\_\_\_\_\_\_\_\_\_\_\_\_\_\_\_\_\_\_\_\_\_\_\_\_\_\_\_\_\_\_\_\_\_\_\_\_\_\_\_\_\_\_\_\_\_\_\_\_\_\_\_\_\_\_\_\_\_\_\_\_\_\_\_\_\_\_\_\_\_\_\_

● 5 minute talk about career and post secondary plans as well as involvement within the school and the community

\_\_\_\_\_\_\_\_\_\_\_\_\_\_\_\_\_\_\_\_\_\_\_\_\_\_\_\_\_\_\_\_\_\_\_\_\_\_\_\_\_\_\_\_\_\_\_\_\_\_\_\_\_\_\_\_\_\_\_\_\_\_\_\_\_\_\_\_\_\_\_\_\_\_\_\_\_\_\_\_\_\_\_\_\_\_\_\_\_\_\_\_\_\_\_\_\_\_\_\_\_\_\_\_\_\_\_\_\_\_\_\_\_\_\_\_\_\_\_\_\_\_\_\_\_\_\_\_\_\_\_\_\_\_\_\_\_

● After meeting with your homeroom teacher find MY Journal in your career portfolio and submit thoughts and questions you may have.

# **DECEMBER**

#### - **MY COURSE PLAN (Under My Plan)**

- Get Familiar with your Course Plan because your class history as well as grades are now a part of this. You will now be able to select classes for the next consecutive year(s).
	- o \*\*\*\*\*\*\*\*\*\*\*\*\*This is where you are creating your Program of Study (4 year Education Plan)\*\*\*\*\*\*\*\*\*\*\*\*\*\*\*\*\*\*\*
	- Click on class to get description as well as potential prerequisites
	- Check out Saved Career Clusters (education) to see if you are on the right path in regards to your high school class choices
	- Check out Student Course Guide (Curriculum Guide which is a tab in the upper right corner above graduation tracker)
- Click Graduation Tracking See how many classes you've taken as well as how many classes you need yet to graduate.

\_\_\_\_\_\_\_\_\_\_\_\_\_\_\_\_\_\_\_\_\_\_\_\_\_\_\_\_\_\_\_\_\_\_\_\_\_\_\_\_\_\_\_\_\_\_\_\_\_\_\_\_\_\_\_\_\_\_\_\_\_\_\_\_\_\_\_\_\_\_\_\_\_\_\_\_\_\_\_\_\_\_\_\_\_\_\_\_\_\_\_\_\_\_\_\_\_\_\_\_\_\_\_\_\_\_

# **JANUARY**

## **- Continuation of MY COURSE PLAN (Under My Plan)**

- Get Familiar with your Course Plan because your class history as well as grades are now a part of this. You will now be able to select classes for the next consecutive year(s).
	- o \*\*\*\*\*\*\*\*\*\*\*\*\*This is where you are creating your Program of Study (4 year Education Plan)\*\*\*\*\*\*\*\*\*\*\*\*\*\*\*\*\*\*\*
	- Click on class to get description as well as potential prerequisites
	- Check out Saved Career Clusters (education) to see if you are on the right path in regards to your high school class choices
	- Check out Student Course Guide (Curriculum Guide which is a tab in the upper right corner above graduation tracker)
- Click Graduation Tracking See how many classes you've taken as well as how many classes you need yet to graduate.

\_\_\_\_\_\_\_\_\_\_\_\_\_\_\_\_\_\_\_\_\_\_\_\_\_\_\_\_\_\_\_\_\_\_\_\_\_\_\_\_\_\_\_\_\_\_\_\_\_\_\_\_\_\_\_\_\_\_\_\_\_\_\_\_\_\_\_\_\_\_\_\_\_\_\_\_\_\_\_\_\_\_\_\_\_\_\_\_\_\_\_\_\_\_\_\_\_\_\_\_\_\_\_\_\_\_\_\_\_\_\_\_\_\_\_\_\_\_\_\_\_\_\_\_\_\_\_\_\_\_\_\_\_\_\_\_\_

# **FEBRUARY**

#### - **My Career Clusters**

- Click on My Plan
- Then Click My Saved Careers
- Select career clusters from the drop down menu.
	- Career clusters are groups of similar occupations based on the knowledge and skill they require. There are 16 Career Clusters
- Then select three career clusters that interest you and write in comments.
	- Students can click on any of the career clusters to find full descriptions of that particular career cluster
- **- Career Selector (See what other career might fit your interests)**
- Click on My Careers
- Click on Start Career Selector
- Complete the short inventory
- Click on View Results
- Explore the selector results and close results
- Save results

# **MARCH**

**- Career Planning Activities (Enter activities/events that you have done to help you explore your career options)**

\_\_\_\_\_\_\_\_\_\_\_\_\_\_\_\_\_\_\_\_\_\_\_\_\_\_\_\_\_\_\_\_\_\_\_\_\_\_\_\_\_\_\_\_\_\_\_\_\_\_\_\_\_\_\_\_\_\_\_\_\_\_\_\_\_\_\_\_\_\_\_\_\_\_\_\_\_\_\_\_\_\_\_\_\_\_\_\_\_\_\_\_\_\_\_\_\_\_\_\_\_\_\_\_\_\_\_\_\_\_\_\_\_\_\_\_\_\_\_\_\_\_\_\_\_\_\_\_\_\_\_\_\_\_\_\_\_

- Click on My Goals & Plans
- Click on Career Planning Activities
- Click on Add Activity
- Scroll through the variety of activities listed
- Example: all sophomores will be going to Explore Your Future event on March 16th. This would be a career planning activity.
- Example: if you have done a job shadow. This would be a career planning activity.

# **APRIL**

\_\_\_\_\_\_\_\_\_\_\_\_\_\_\_\_\_\_\_\_\_\_\_\_\_\_\_\_\_\_\_\_\_\_\_\_\_\_\_\_\_\_\_\_\_\_\_\_\_\_\_\_\_\_\_\_\_\_\_\_\_\_\_\_\_\_\_\_\_\_\_\_\_\_\_\_\_\_\_\_\_\_\_\_\_\_\_\_\_\_\_\_\_\_\_\_\_\_\_\_\_\_\_\_\_\_\_\_\_\_\_\_\_\_\_\_\_\_\_\_\_\_\_\_\_\_\_\_\_\_\_\_\_\_\_\_\_

- **- My Activities & Experiences (update all extracurricular activities, volunteer work, work, experiences, hobbies and interests)**
- Click on My Activities & Experiences
- Go through each item, review and update. Add new items if applicable.

# **MAY**

# - **Completion reports for Advisory Teachers**

● Print off your completion report as long as it is 100% if NOT then finish your Career Cruising assignments

\_\_\_\_\_\_\_\_\_\_\_\_\_\_\_\_\_\_\_\_\_\_\_\_\_\_\_\_\_\_\_\_\_\_\_\_\_\_\_\_\_\_\_\_\_\_\_\_\_\_\_\_\_\_\_\_\_\_\_\_\_\_\_\_\_\_\_\_\_\_\_\_\_\_\_\_\_\_\_\_\_\_\_\_\_\_\_\_\_\_\_\_\_\_\_\_\_\_\_\_\_\_\_\_\_\_\_\_\_\_\_\_\_\_\_\_\_\_\_\_\_\_\_\_\_\_\_\_\_\_\_\_\_\_\_\_\_